Ansvarig Christina Persson

Upprättad av Christina Persson Upprättad den 2023-03-09

Reviderad den Ange datum.

## Manual för utredare av avvikelse SoL/LSS samt klagomål och synpunkter

Denna manual beskriver det praktiska tillvägagångssättet för att utreda SoL-/LSSavvikelser samt klagomål och synpunkter i Lifecare.

Att hantera såväl SoL-/LSS-avvikelser som klagomål och synpunkter är en viktig del i det systematiska kvalitetsarbetet och utgör underlag för utveckling och förbättring av verksamheten. Såväl utredning som åtgärder ska syfta till utveckling av verksamheten och en ökad upplevd kvalitet för den enskilde.

#### Innehåll

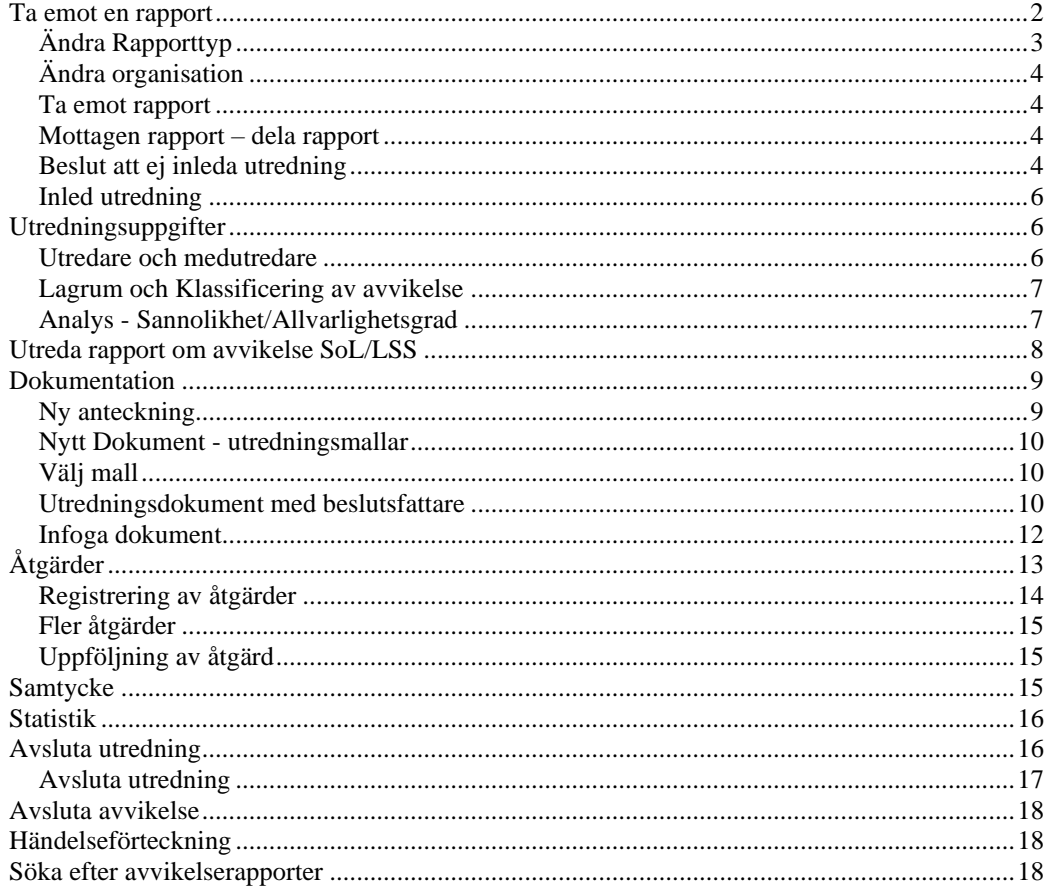

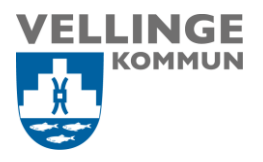

## <span id="page-1-0"></span>Ta emot en rapport

När en ny SoL/LSS-avvikelse rapporterats till organisation/avdelning/enhet, får ansvarig chef en e-post avisering att det finns en ny avvikelse att ta emot och utreda. Ta för vana att se e-post aviseringen som en påminnelse och logga snarast in i LifeCare för att ta del av rapporten.

Första sidan är en översiktsbild över "Mina" och "Organisationens" avvikelser. Beroende på tilldelade behörigheter i organisationen ser bilden olika ut mellan användare. Framför allt skiljer sig antalet avvikelser.

Under rubriken "SoL/LSS" finns alla nya rapporter, mottagna rapporter och utredningar. Under rubriken "Klagomål och synpunkter" finns på motsvarande sätt alla aktuella rapporter och utredningar.

Denna manual går igenom de olika stegen då du ska hantera och utreda en avvikelserapport SoL/LSS. Hantering av "Klagomål och synpunkter" i LifeCare är i stora delar densamma och omfattar samma delar såsom dokumentation, åtgärder, statistik, utredningsuppgifter.

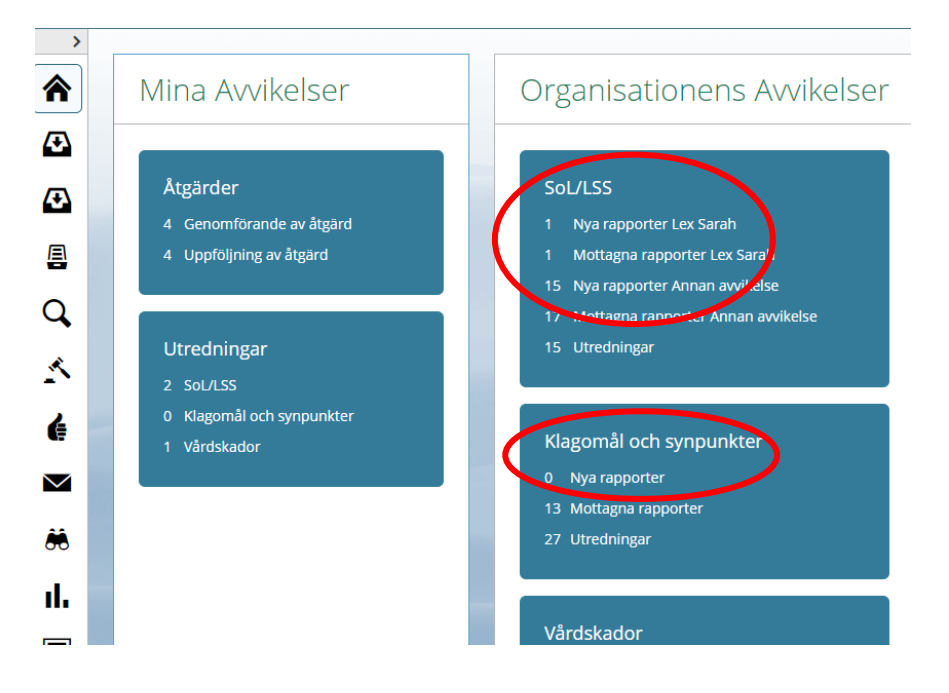

Klicka på den rapport du ska hantera.

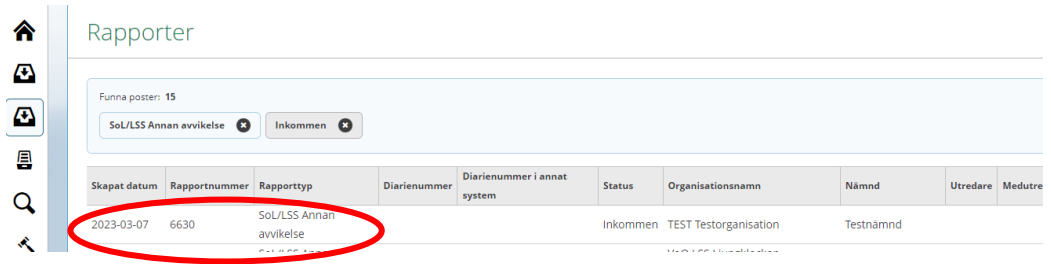

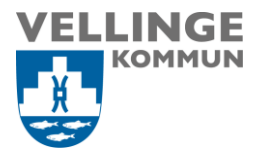

Rapporten har status inkommen. Via utskriftssymbolen uppe till höger kan rapporten skrivas ut. Läs rapporten för att ta del av händelsen. Skulle rapporten inte tillhöra rätt organisation, ändras detta i nästa steg. Klicka på "Ta emot rapport" för att komma vidare.

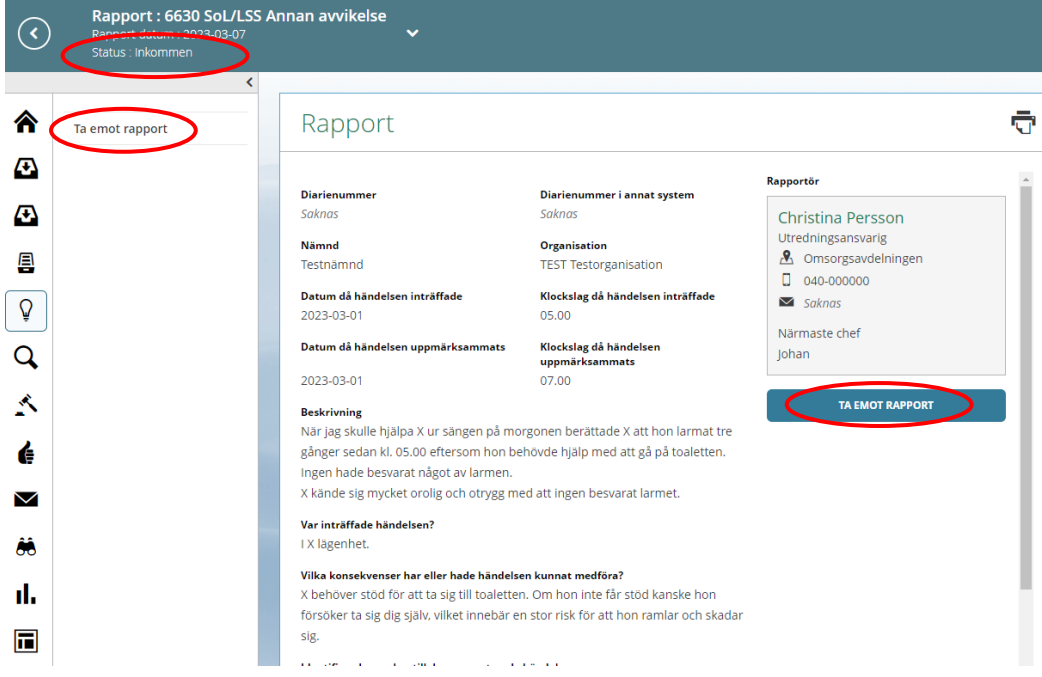

I nästa vy kan du ändra uppgifter om rapporttyp och organisation.

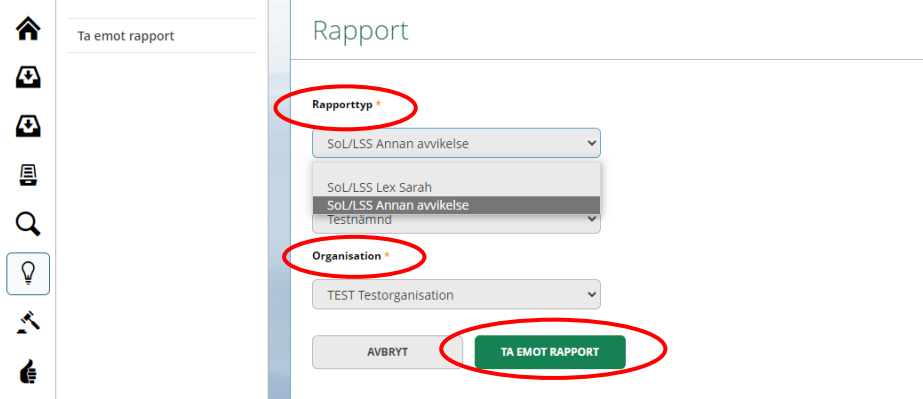

### <span id="page-2-0"></span>**Ändra Rapporttyp**

Om Rapporttypen inte stämmer går det att ändra här, men det är också möjligt senare i utredningen.

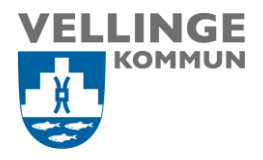

#### <span id="page-3-0"></span>**Ändra organisation**

Rapportering av en avvikelse ska alltid göras till den verksamhet där händelsen inträffat. Är avvikelsen registrerad på fel organisation ska det ändras här innan rapporten tas emot.

#### <span id="page-3-1"></span>**Ta emot rapport**

Klicka därefter på "Ta emot rapport".

#### <span id="page-3-2"></span>**Mottagen rapport – dela rapport**

Både till vänster och till höger på bilden finns olika valmöjligheter som kan göras när rapporten är mottagen. Rapporten kan delas med en mottagare i annan organisation (som inte har behörighet att se avvikelser på den aktuella organisationen) som lyder under samma nämnd eller utförare. När rapporten delas kan mottagaren läsa utredningen, men inte skriva i den.

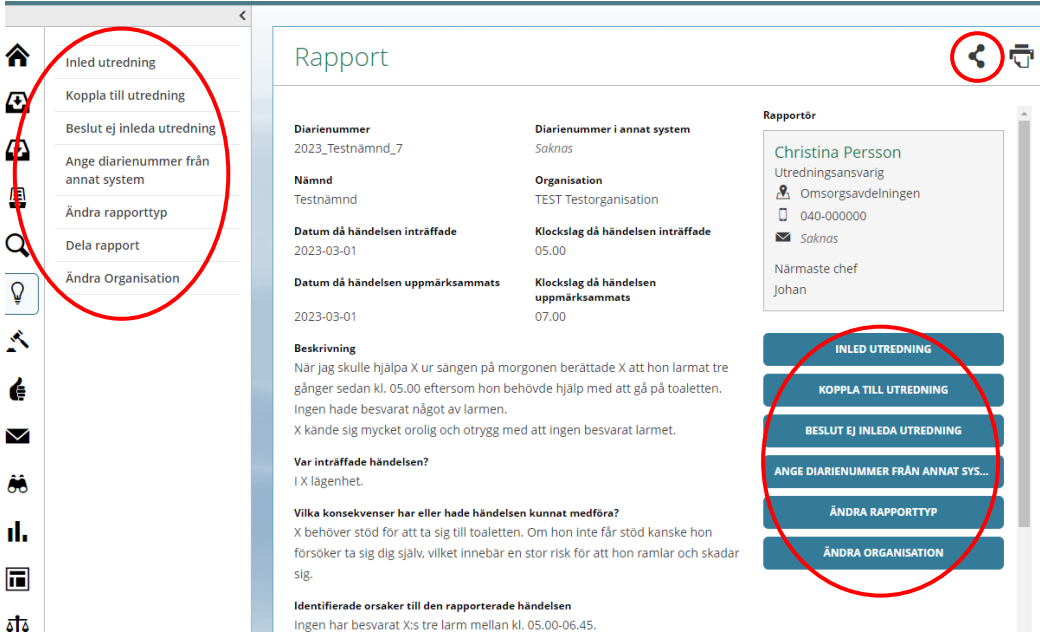

#### <span id="page-3-3"></span>**Beslut att ej inleda utredning**

Om avvikelserapporten felaktigt blivit registrerad t.ex. om det är ett arbetsplatstillbud eller om det är en ren HSL-avvikelse, välj "Beslut ej inleda utredning"

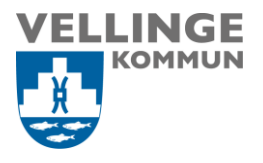

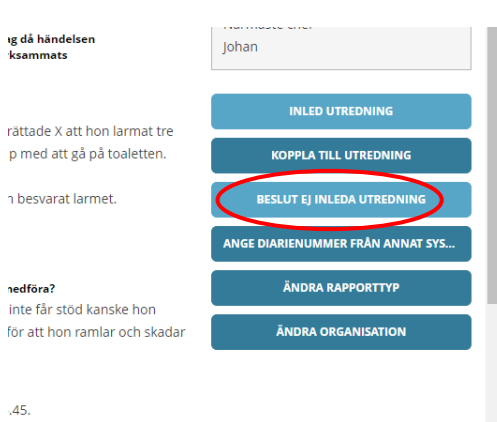

Klicka på "Orsak", välj något av alternativen *Felaktig rapport*, *Händelsen har ej inträffat i verksamheten* eller *Hör till HSL*. I textrutan nedanför kan du komplettera med mer information. Förslag till text finns redan men denna kan du ändra. Klicka sedan på "Inled ej".

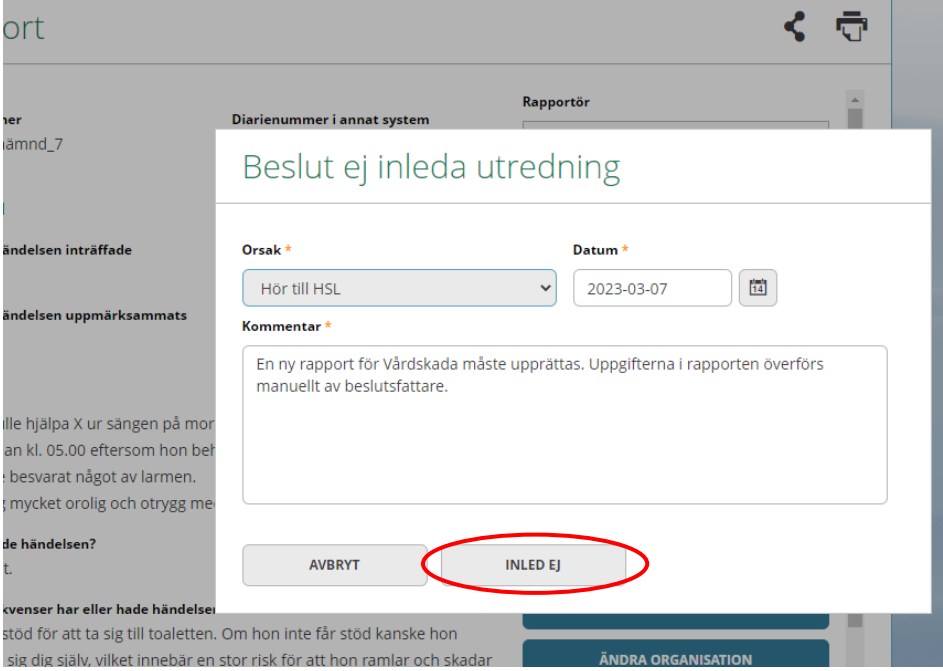

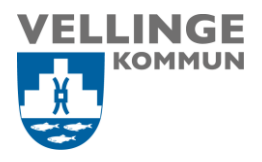

#### <span id="page-5-0"></span>**Inled utredning**

Klicka på "Inled utredning" för att komma vidare till "Utredningsuppgifter".

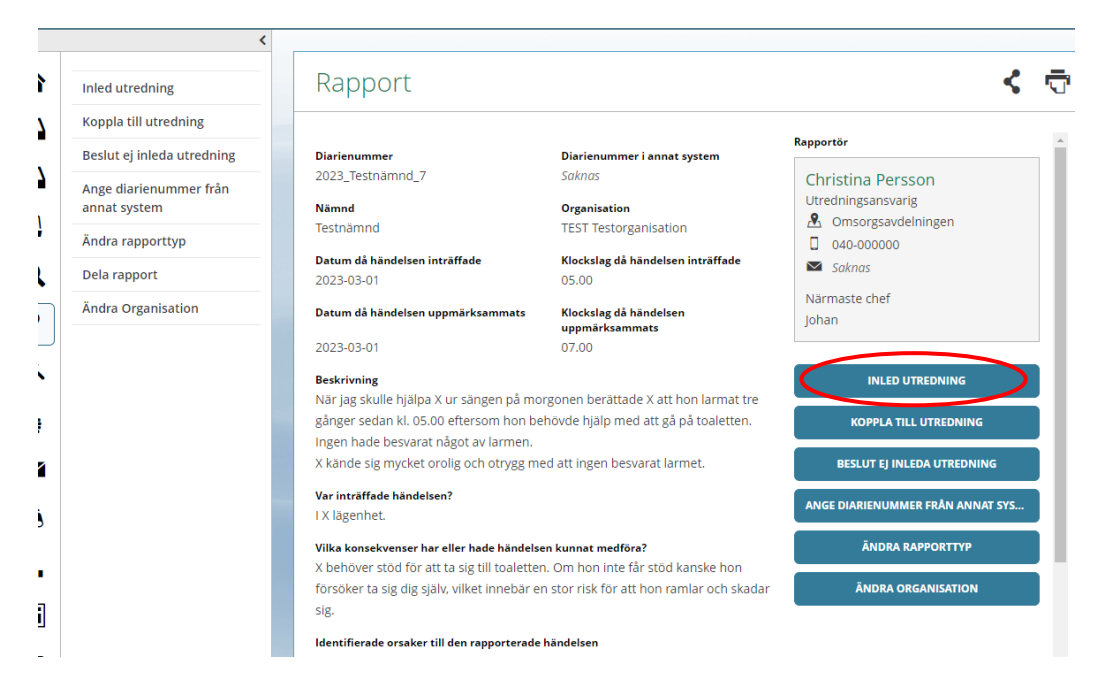

## <span id="page-5-1"></span>Utredningsuppgifter

Det som dokumenteras i utredningsuppgifter går även att ändra längre fram i utredningen.

#### <span id="page-5-2"></span>**Utredare och medutredare**

Börja med att säkerställa vilken organisation som ska ansvara för utredningen. Det kan vara annan organisation än den där avvikelsen inträffade. Utifrån vald organisation visas, under rubrikerna utredare och medutredare en lista med namn på valbara personer inom den organisationen.

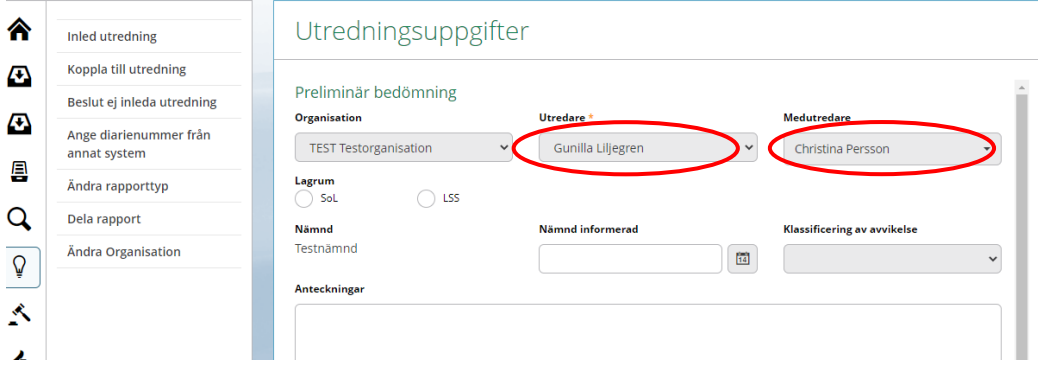

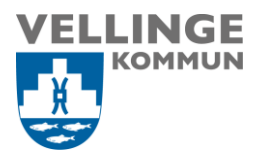

#### <span id="page-6-0"></span>**Lagrum och Klassificering av avvikelse**

Välj lagrum "SoL" eller "LSS". Här finns möjlighet att preliminärt klassificera avvikelsen. Detta går även att göra längre fram i utredningsprocessen under "Utredningsuppgifter".

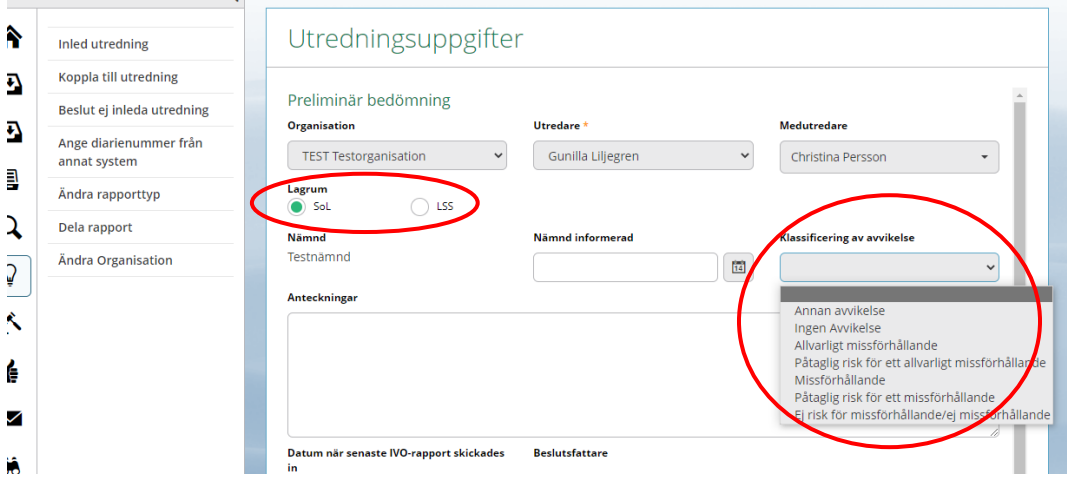

#### <span id="page-6-1"></span>**Analys - Sannolikhet/Allvarlighetsgrad**

Analysen ska utgå ifrån "Sannolikhet för upprepning" och "Allvarlighetsgrad" av den inträffade händelsen, utifrån en skala mellan 1 och 4.

Bedöm "Sannolikhet för upprepning" om den är: *Mycket liten, Liten, Stor, Mycket Stor*. Markera ett alternativ för att registrera sannolikheten.

Bedöm "Allvarlighetsgrad" om den är *Mindre, Måttlig, Betydande, Katastrofal*. Markera ett alternativ för att registrera allvarlighetsgraden.

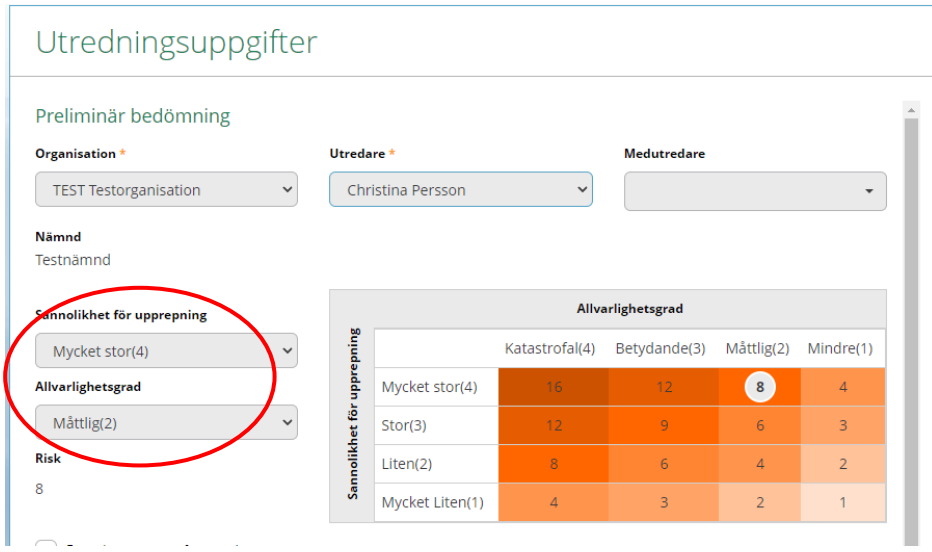

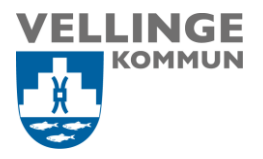

Avvikelserapporter där sannolikhet respektive allvarlighetsgrad bedöms vara 1 eller 2 hanteras fortsatt av den utsedde utredaren. Vid bedömningsgrad 3 eller 4 kontaktas berörd verksamhetschef för diskussion om fortsatt hantering. Verksamhetschef tar i sin tur kontakt med upphandlings- och utredningsansvarig, för bedömning och fortsatt utredning.

När valen är genomförda tryck "Spara" och utredningen är då inledd. Status ändras till "Utredning pågår".

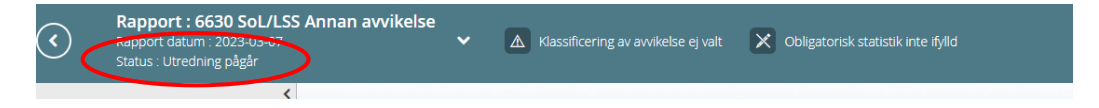

## <span id="page-7-0"></span>Utreda rapport om avvikelse SoL/LSS

När utredningsuppgifterna är sparade öppnas en rad nya flikar längst ned i fönstret. Motsvarande rubriker finns i menyn till vänster.

- Rapport
- Dokumentation
- Åtgärder
- Samtycken
- **Statistisk**
- Utredningsuppgifter
- Händelseförteckning

Överst i denna vy ses påminnelser om obligatoriska aktiviteter. Det kan vara klassificering som saknas, obligatorisk statistik som inte är ifylld eller om en anmälan till IVO (lex Sarah-anmälan) behöver göras.

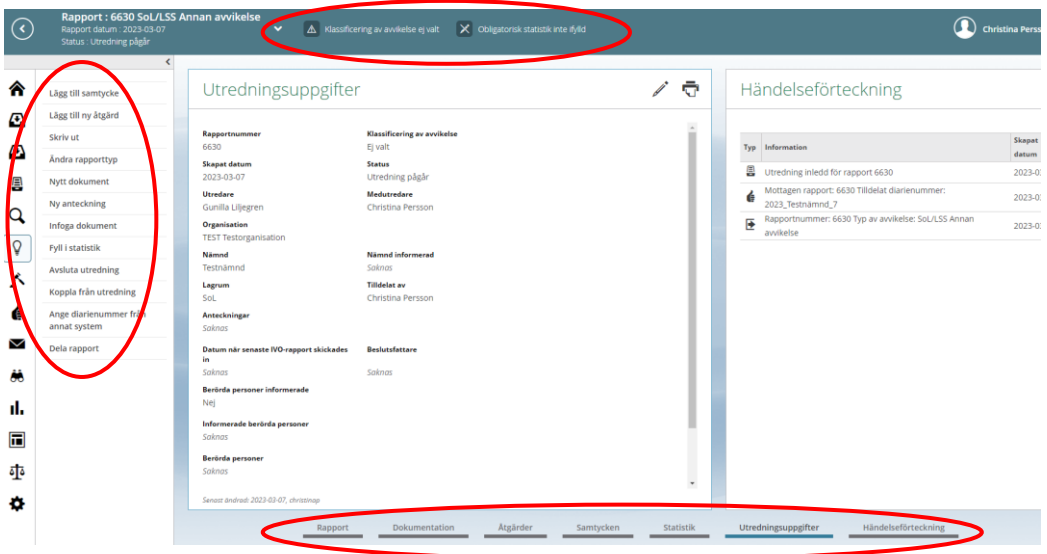

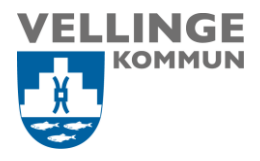

## <span id="page-8-0"></span>**Dokumentation**

Tryck på plus för att komma till nästa steg.

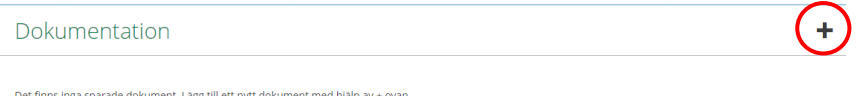

Här finns det tre typer av dokumentation: *Nytt dokument*, *Ny Anteckning* och *Infoga dokument*, det har ingen betydelse i vilken ordning man arbetar med dessa, men det kan vara en fördel att börja med "Ny anteckning".

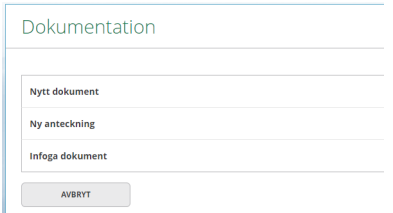

#### <span id="page-8-1"></span>**Ny anteckning**

Välj "Ny anteckning" – här skrivs löpande anteckningar under utredningen, exempelvis samtal med personal, kontakt med vårdtagare/brukare. Ge anteckningen en lämplig rubrik t.ex. "Samtal med personal XX" och ange datumet för samtalet. I textrutan nedanför dokumenterar du det som framkommit vid samtalet och som är av vikt i utredningen av avvikelsen. Tryck därefter på "Spara" och därefter på "Tillbaka".

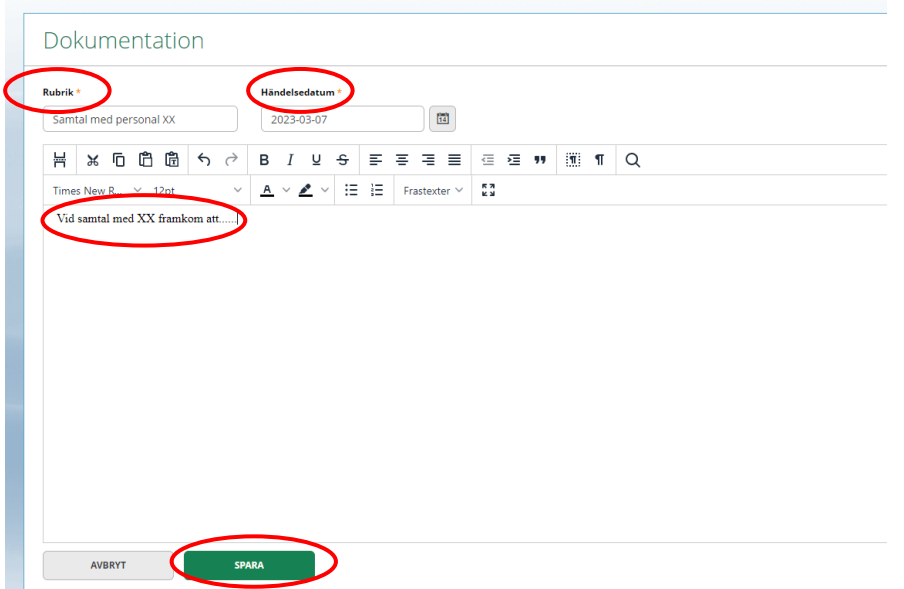

Det går bra att lägga till flera anteckningar. Tryck på plus och sedan "Ny anteckning".

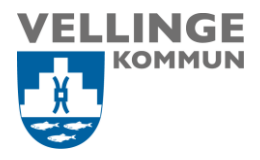

#### <span id="page-9-0"></span>**Nytt Dokument - utredningsmallar**

Tryck på plus igen för att komma tillbaka till de olika typerna av dokumentation.

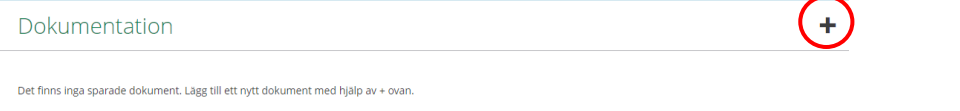

Klicka på "Nytt dokument" för att komma till nästa steg, med tre mallar.

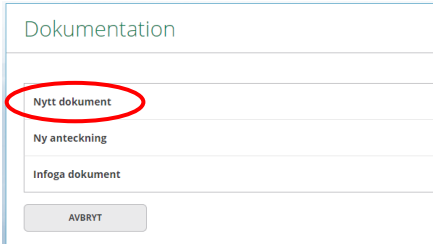

#### <span id="page-9-1"></span>**Välj mall**

**Anmälan IVO** – IVO:s blankett som kan användas för lex Sarah-anmälan. Denna fylls i tillsammans med verksamhetschef och upphandlings- och utredningsansvarig (se Rutin för hantering av synpunkter och klagomål, avvikelser SoL/LSS samt lex Sarah).

**Utredningsdokument (**används inte)

**Utredningsdokument med beslutsfattare** – denna mall ska användas vid utredning av SoL-/LSS-avvikelser. Här beskriver/kartlägger man händelsen, dess orsaker och beskriver vidtagna och planerade åtgärder.

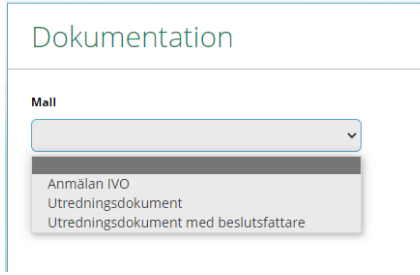

#### <span id="page-9-2"></span>**Utredningsdokument med beslutsfattare**

Fyll i händelsedatum när utredningen startade. Klicka på rutan "Benämning" och ge utredningen en lämplig rubrik. I rutan Händelsedatum fylls dagens datum i automatiskt, detta kan du ändra.

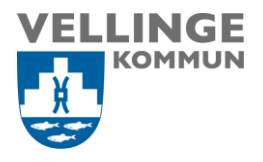

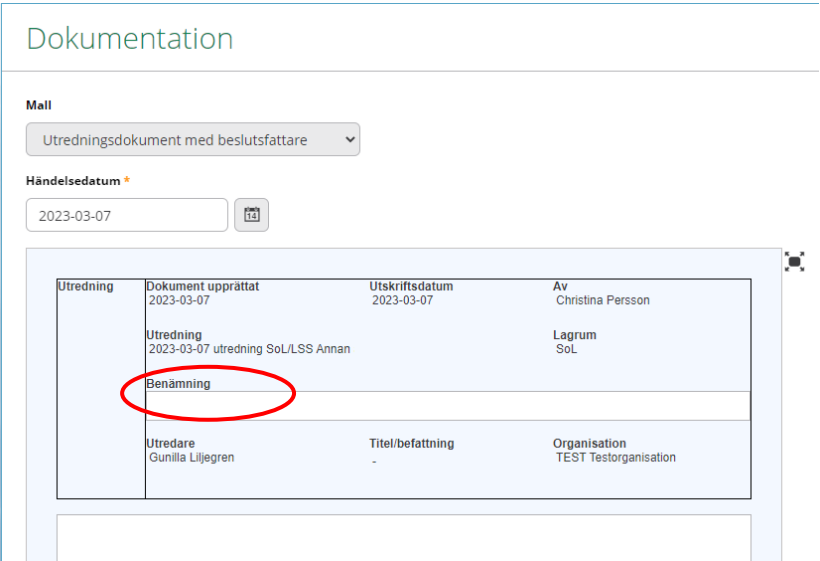

Ställ markören i det nedre vita fältet och klicka på "Frastexter". Välj *Rubrikmall andra avvikelser*.

#### Dokumentation

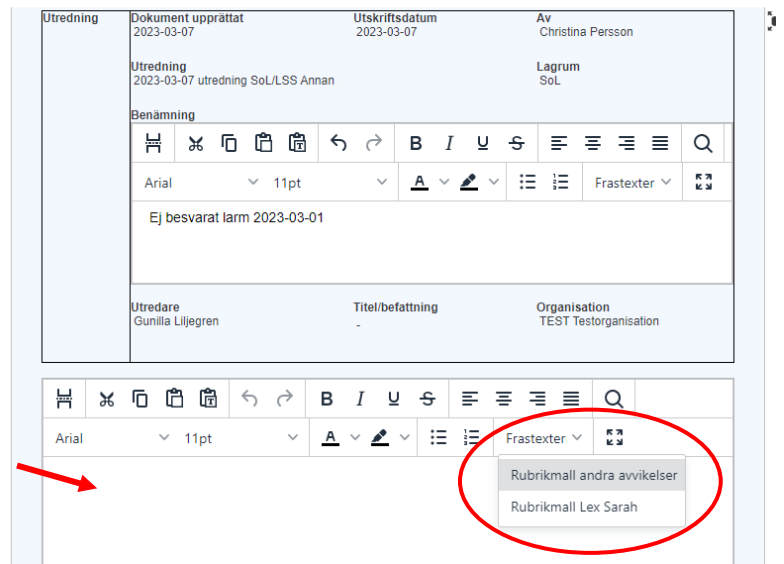

Dokumentera under respektive rubrik i utredningen. Vid behov kan du lägga till ytterligare rubriker.

När utredningen är klar fyll i ort och utredarens och beslutarens namn längst ner i dokumentet. Tryck på "Spara".

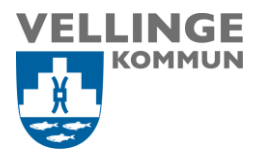

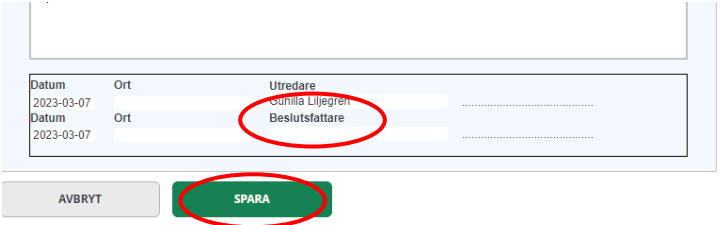

Om du inte blir klar med alla delar av utredningen kan du spara och lämna utredningsvyn. Du kan när som helst gå tillbaka till utredningen och fortsätta dokumentera där du slutade.

Nu kommer en fråga upp om att skrivskydda dokumentet. Välj att *inte skrivskydda dokumentet*.

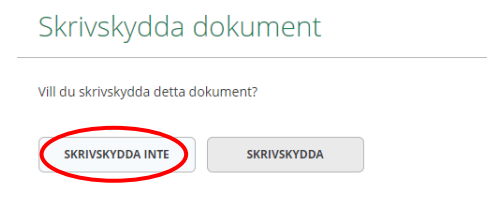

För att gå vidare tryck på "Tillbaka" längst ner under utredningsdokumentet.

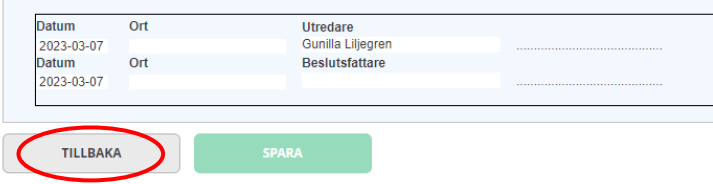

#### <span id="page-11-0"></span>**Infoga dokument**

Om du har fått ett dokument t.ex. ett brev eller en redogörelse från personal, som du vill bifoga i utredningen finns möjlighet att infoga detta.

Tryck på plus igen för att komma tillbaka till de olika typerna av dokumentation och därefter "Infoga dokument".

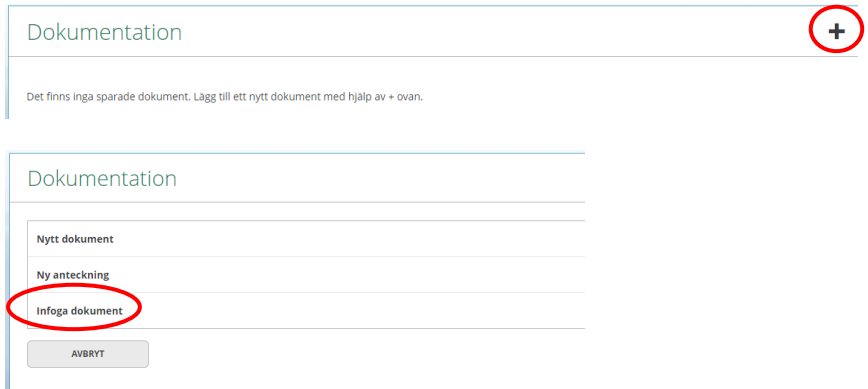

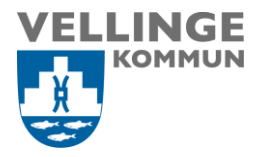

Välj vilken "Typ av infogat dokument" som ska sparas. Namnge dokumentet under "Rubrik", tryck på "Välj fil", leta fram dokumentet och tryck därefter på "Spara".

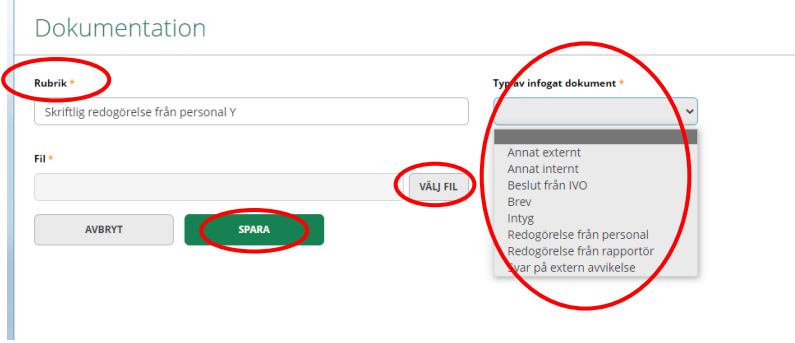

Klicka därefter på "Tillbaka" för att återgå till sidan för "Dokumentation".

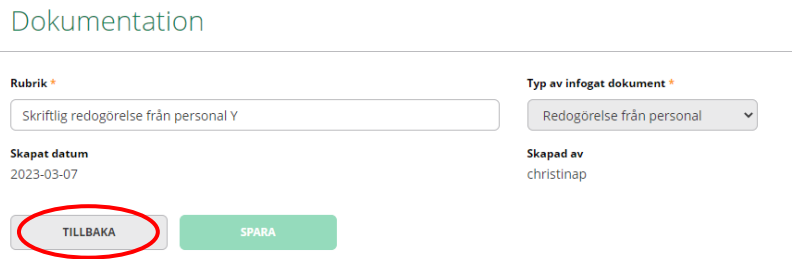

Här ser du en lista över dina anteckningar och övrig dokumentation.

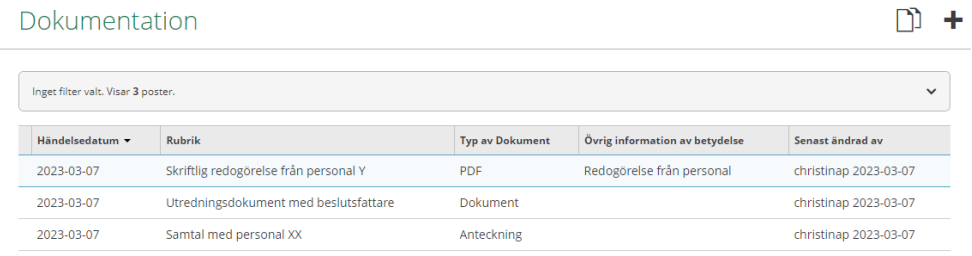

# <span id="page-12-0"></span>Åtgärder

Under "Åtgärder" fylls de åtgärder i som planeras att vidtas för att händelsen inte ska ske igen.

Tryck på plus.

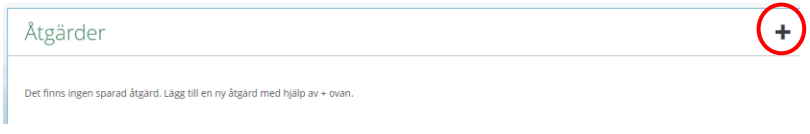

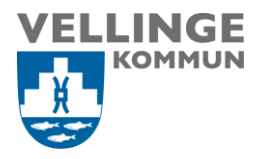

Fyll i alla rutorna som är markerade med \*. Den som blir "Ansvarig för en åtgärd" samt "Ansvarig för uppföljning" kommer att få en e-post avisering om detta. Det är chef eller den som blivit utsedd till utredare som är ansvarig för åtgärd/uppföljning.

#### **Åtgärder består av tre steg:**

- 1. Registrering av åtgärd
- 2. Faktiskt genomförande av åtgärden
- 3. Uppföljning av åtgärder

#### <span id="page-13-0"></span>**Registrering av åtgärder**

**Åtgärdstyp**: Använd den åtgärdstyp som ska genomföras.

**Tidsaspekt**: När i tiden kommer åtgärden att genomföras

**Namn på åtgärd**: Fritext, skriv vilken åtgärd som ska genomföras t ex upprätta ny rutin, genomgång av aktuell rutin kopplat till händelsen, utbildningsinsats etc.

**Beslutsfattare**: Vem som fattar beslutet om åtgärden.

**Beslutsdatum**: Datum för beslutet.

**Förväntat resultat**: Fyll i förväntat resultat av åtgärden.

**Planerat genomförandedatum**: Datum för åtgärden.

**Ansvarig för åtgärd**: Välj vem som ansvarar för uppföljning.

**Uppföljningsdatum**: Vilket datum insatt åtgärd ska följas upp.

**Ansvarig för uppföljning**: Välj vem som ansvarar för att följa upp och dokumentera uppföljningen.

#### Åtgärder

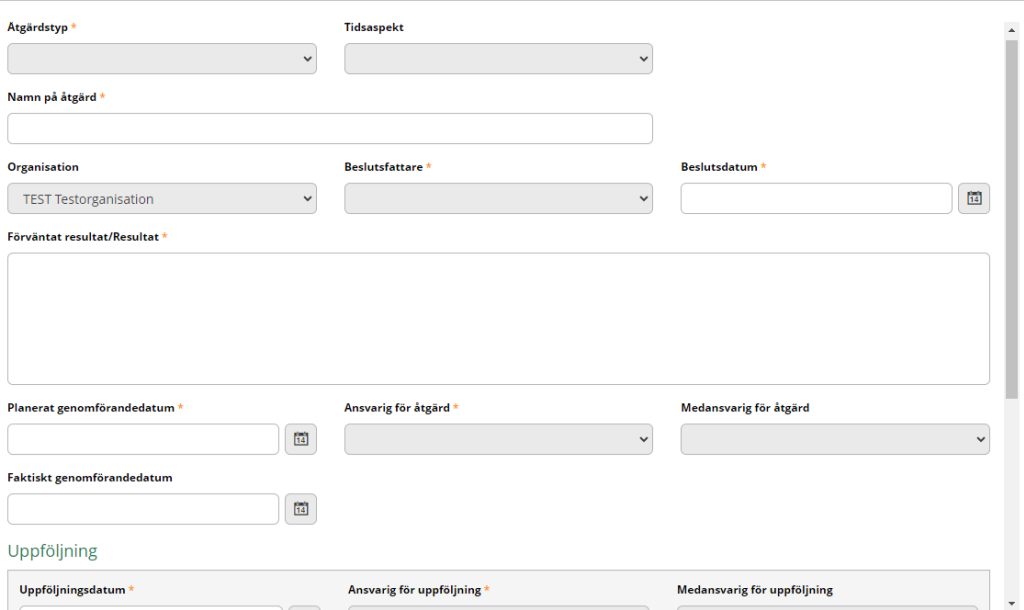

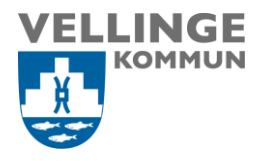

#### <span id="page-14-0"></span>**Fler åtgärder**

Ibland är det flera olika åtgärder som ska genomföras. Tryck på plus för varje ny åtgärd och fyll i motsvarande uppgifter för samtliga åtgärder.

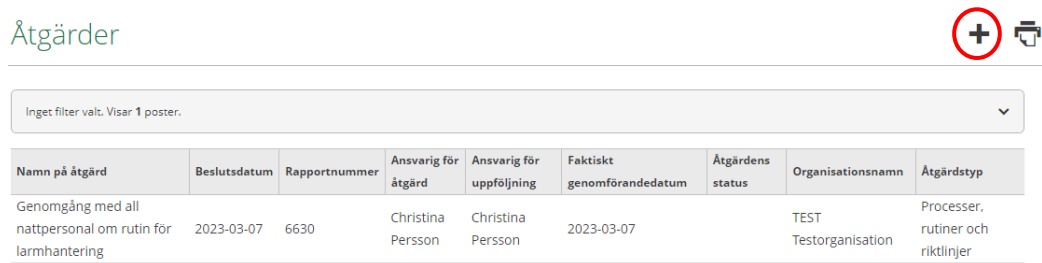

#### <span id="page-14-1"></span>**Uppföljning av åtgärd**

Det viktigt att uppföljningen av registrerade åtgärder genomförs. Om uppföljning saknas kan endast utredningen avslutas, och inte hela avvikelsen

Fyll i uppföljningsdatum, ansvarig för uppföljning, uppföljningskommentar. Faktiskt genomförandedatum fylls i när åtgärden är genomförd. Kryssa i rutan för åtgärd och uppföljning klar. Tryck på "Uppföljning utförd". Klicka på pennan för att spara.

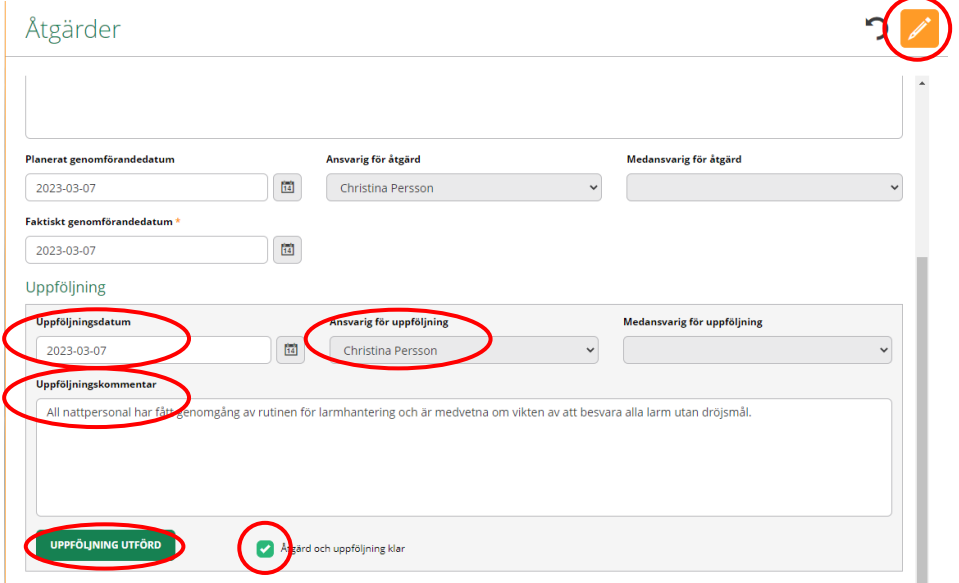

### <span id="page-14-2"></span>Samtycke

Används ej.

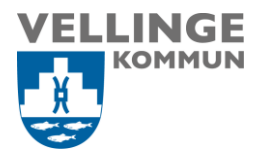

### <span id="page-15-0"></span>**Statistik**

Innan utredningen avslutas måste obligatorisk statistik fyllas i. Välj "Fyll i statistik" i menyn till vänster, eller tryck på fliken "Statistik". Tryck på pennan.

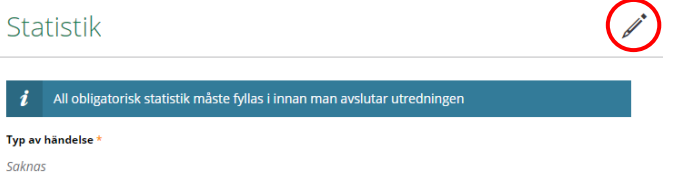

Välj "Typ av händelse". Du kan bocka för flera olika alternativ. Spara genom att klicka på den gula pennan när du är färdig. Om det finns obligatorisk statistik som inte fyllts i ligger ett meddelande om detta längst upp på bilden.

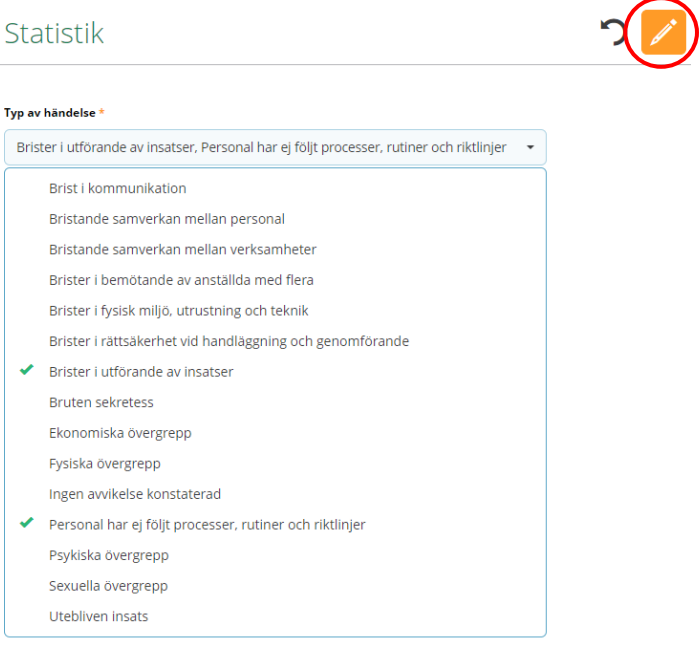

## <span id="page-15-1"></span>Avsluta utredning

Klassificering av avvikelse, sannolikhet för upprepning, allvarlighetsgrad och statistik måste vara registrerade innan utredningen kan avslutas. Detta gäller även anmälan till IVO vid klassificering allvarligt missförhållande/risk för allvarligt missförhållande. Om detta inte är gjort så kommer ett meddelande upp. För att registrera/ändra klassificering av avvikelsen, gå in under "Utredningsuppgifter", tryck på pennan.

Tänk på att om du klassificerar avvikelsen som *Påtaglig risk för ett allvarligt missförhållande* eller *Allvarligt missförhållande* måste en bedömning göras av om händelsen och utredningen ska anmälas till IVO.

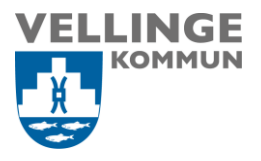

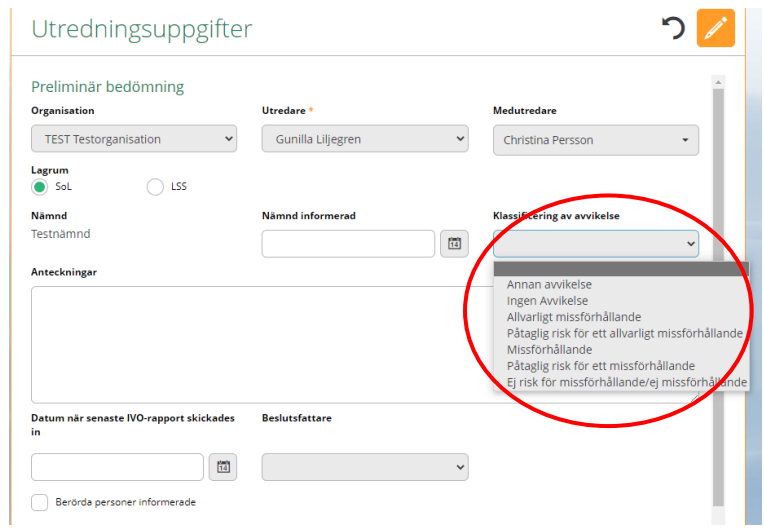

#### <span id="page-16-0"></span>**Avsluta utredning**

När utredningen är klar välj "Avsluta utredning", längst ned i Utredningsuppgifter.

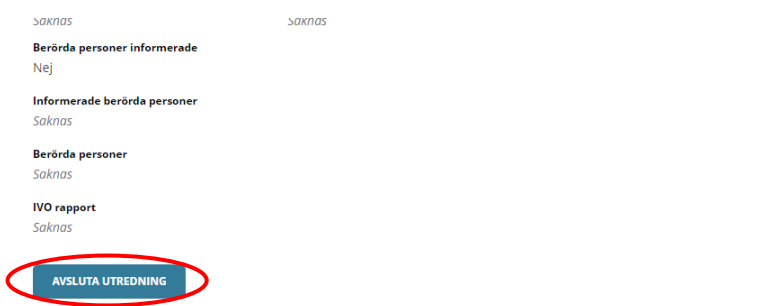

Ange orsak, beslutsfattare och kommentar som kommer som frastext. Frastexten kan du ändra. Klicka sedan på "Avsluta utredning" och spara.

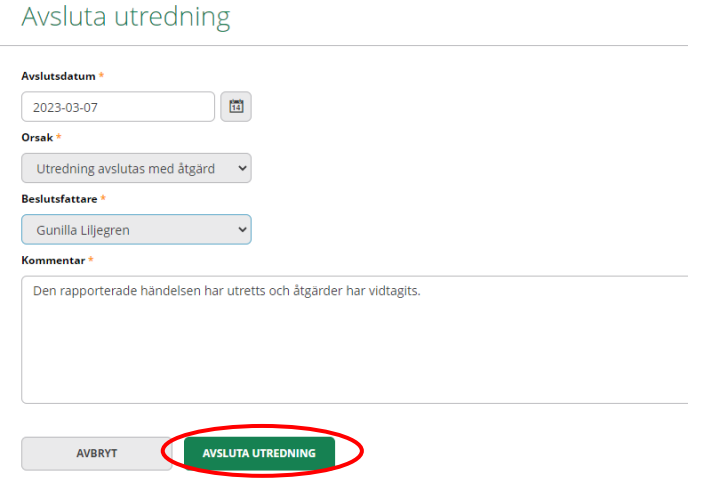

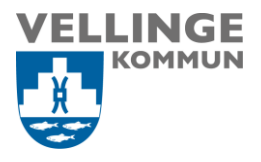

### <span id="page-17-0"></span>Avsluta avvikelse

Om det finns åtgärder som inte är genomförda och/eller där det saknas uppföljning så kommer endast utredningen att avslutas. Avvikelsen kommer då att vara öppen tills åtgärden/åtgärderna är genomförda och uppföljda. Avvikelsen kan därefter avslutas.

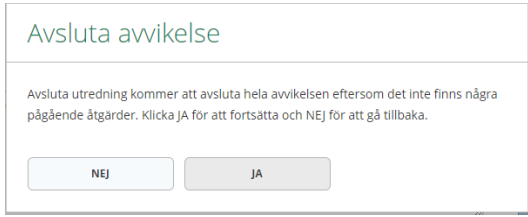

## <span id="page-17-1"></span>Händelseförteckning

Här visas allt som har hänt i utredningen och förteckningen går att skriva ut.

#### Händelseförteckning

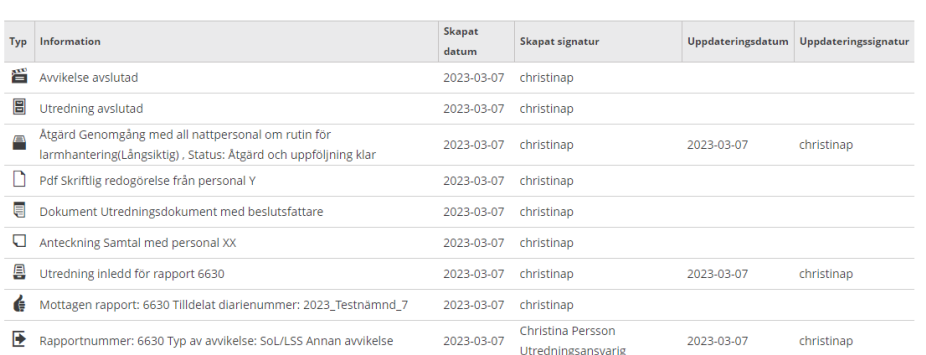

## <span id="page-17-2"></span>Söka efter avvikelserapporter

Det går att söka tidigare avvikelserapporter. Tryck först på kikaren i menyn till vänster och sedan på "Rapporter". Givetvis kan sökning även ske på "Utredningar" och "Åtgärder".

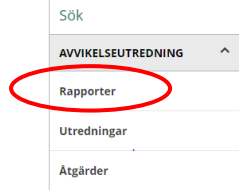

Fyll i datum för sökningen och status på avvikelsen. Vid osäkerhet om status, bocka i samtliga alternativ. Välj alternativ i rapporttyp och avvikelsetyp.

Ō

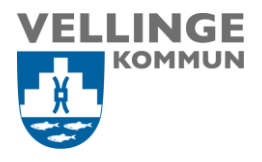

#### Sök Rapport

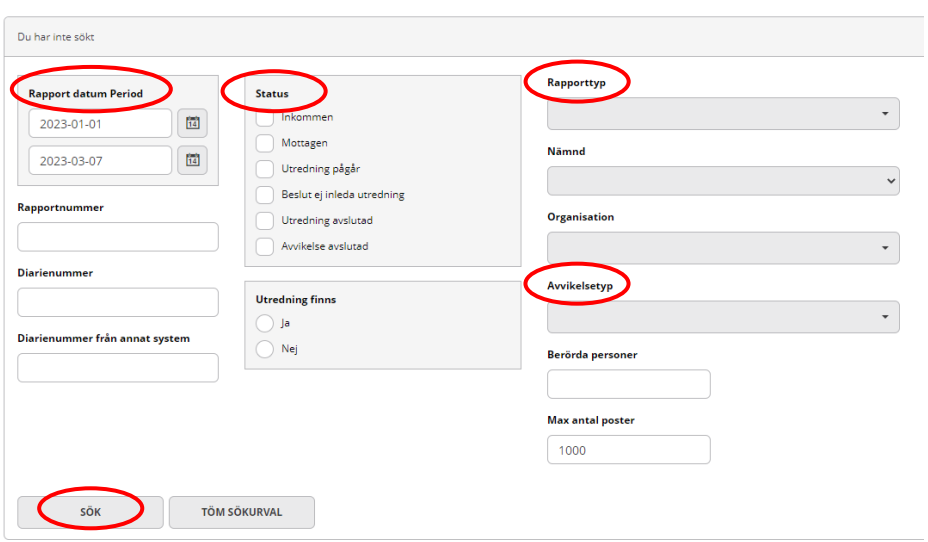